# Windows Vista/Vista x64での *2* インストール

3. 「RATOC\_System\_Inc. REX5052\_GPIB\_PC\_Cardに付属のディス **クを挿入してください」で「ディスクはありません。他の方法を試します(I)」** をクリックします。

2.「RATOC\_System\_Inc. REX5052\_GPIB\_PC\_Cardのドライバソフ トウェアをオンラインで検索しますか?」で「オンラインで検索しません(D) 」をクリックします。

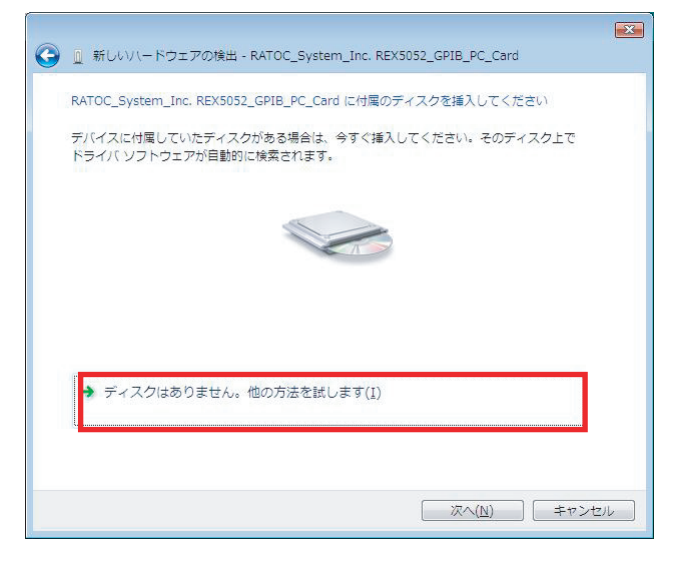

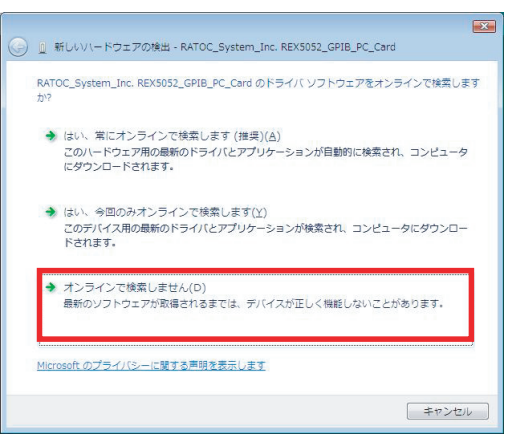

4.「このデバイス用のソフトウェアが見つかりませんでした。」で「コンピュ ータを参照してドライバソフトウェアを検索します(上級)(R)」をクリック します。

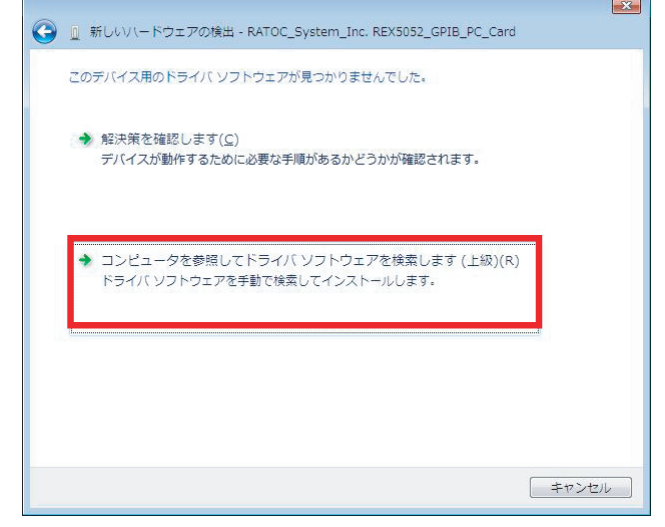

1. 「RATOC System\_Inc. REX5052\_GPIB\_PC\_Cardのドライバソフ トウェアをインストールする必要があります」と表示されていることを確 - レンエン こしつい<br>認し「ドライバソフトウェアを検索してインストールします(推奨)(L)」を クリックします。

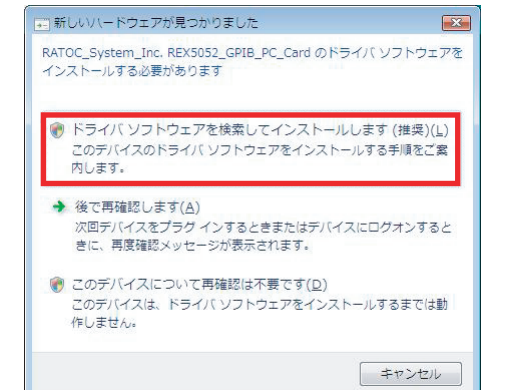

3. 指定フォルダへのドライバ・ライブラリのコピーが正常に完了すると、 次の画面が表示されますので「OK」ボタンをクリックしてください。

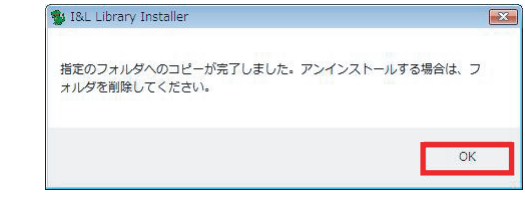

### 4. 最後に「完了」ボタンをクリックしてください。

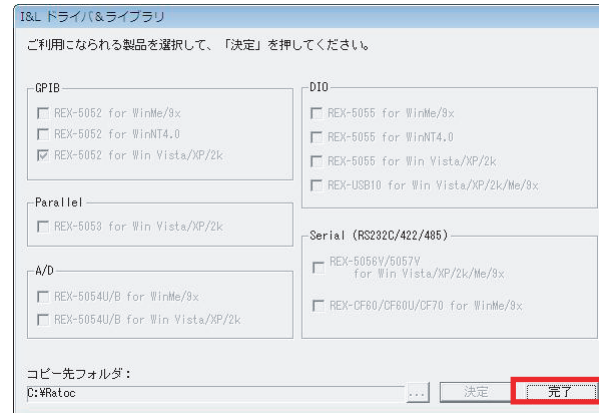

PCカードをPCカードスロットへ挿入し、以下の手順に従いインストール を行います。

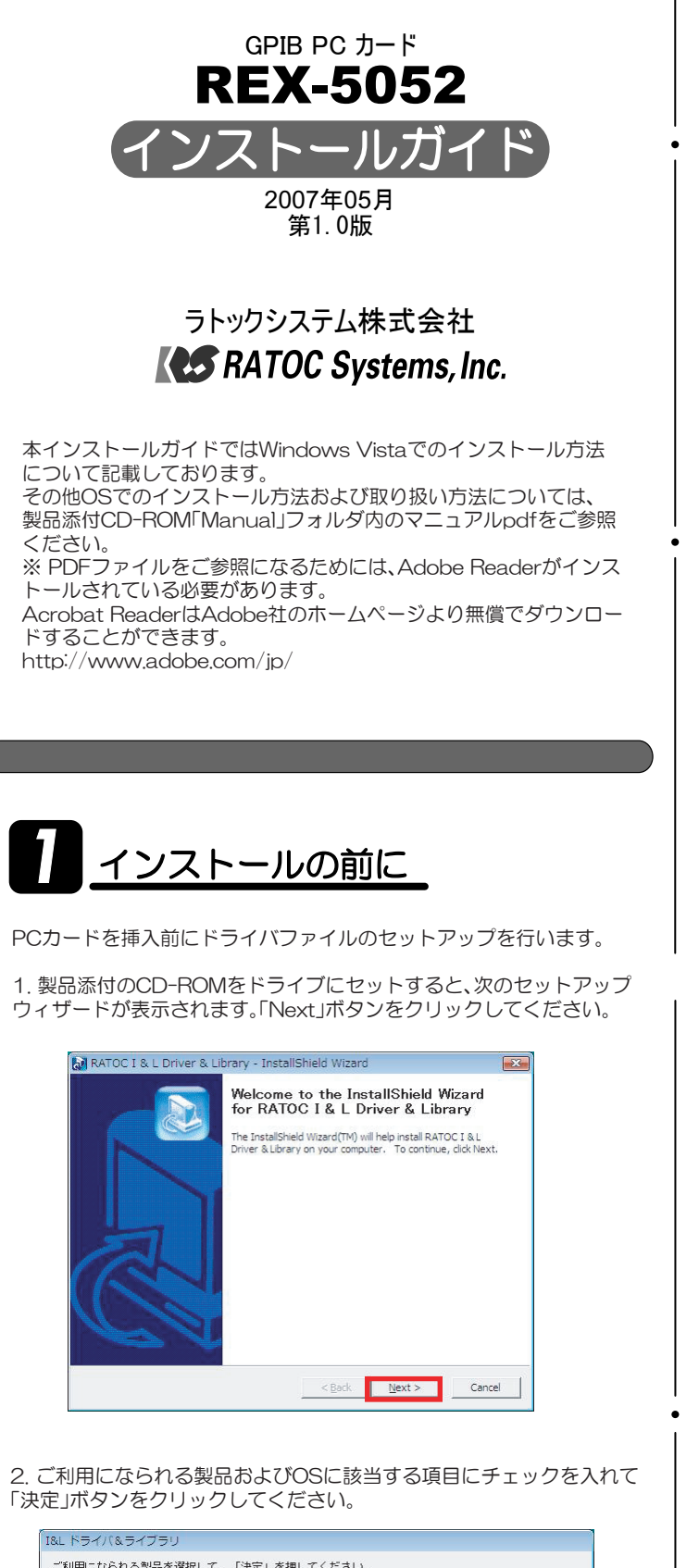

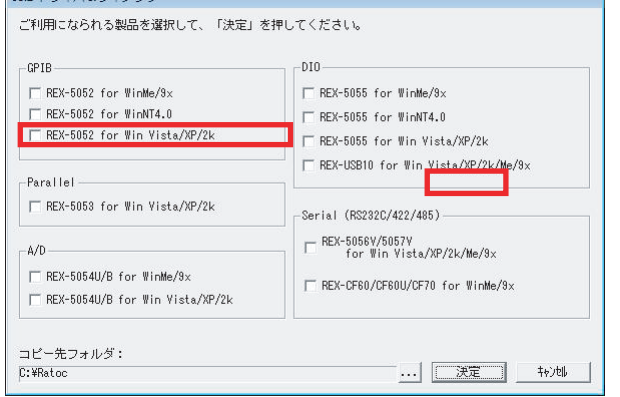

6. フォルダの参照画面で、ドライバファイルの保存先を指定します。 C:¥Ratoc¥REX5052\_VistaXP2K

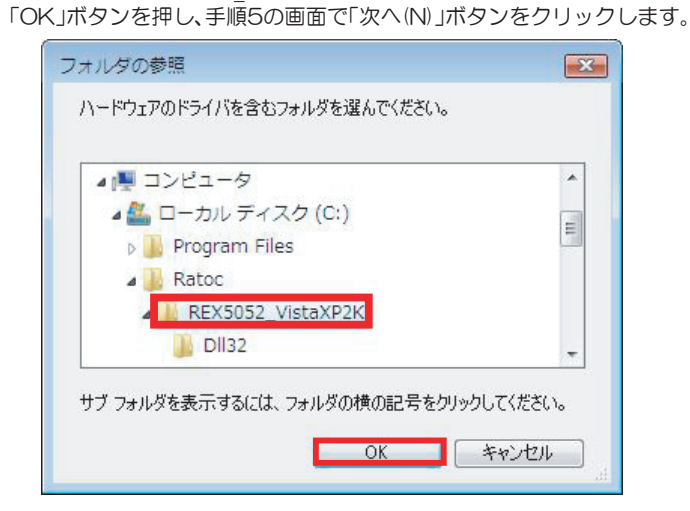

#### 5.「コンピュータ上のドライバソフトウェアを参照します。」で「参照(R)」 ボタンをクリックします。

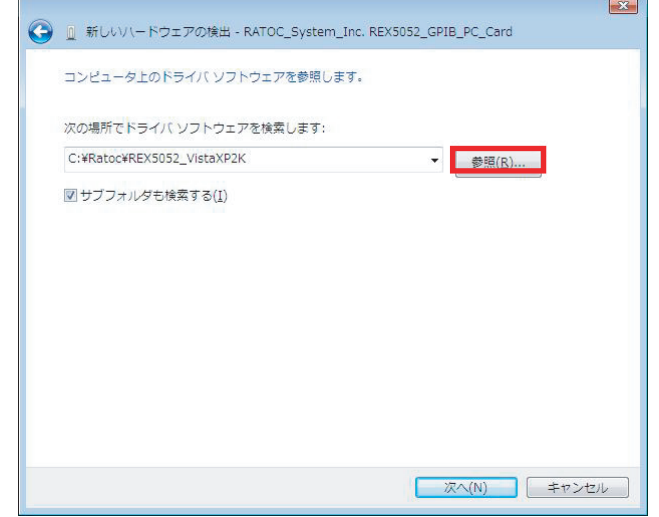

#### 7.「このデバイスソフトウェアをインストールしますか?」で「インス トール(I)」ボタンをクリックします。

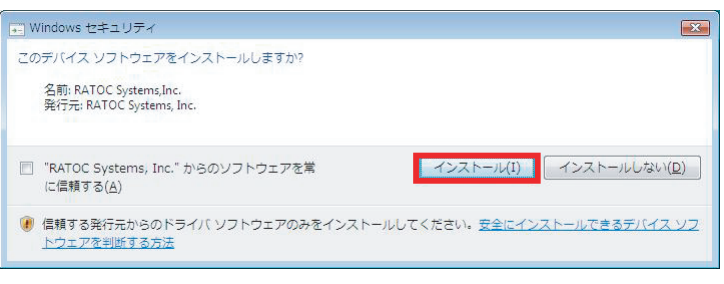

8.「このデバイスソフトウェアは正常にインストールされました。」と <u>こ:このグバイスシントッセグは正常にインストックに</u>社でいるだ。」<br>表示されていることを確認し「閉じる(C)」ボタンをクリックします。 以上でインストール作業は完了です。

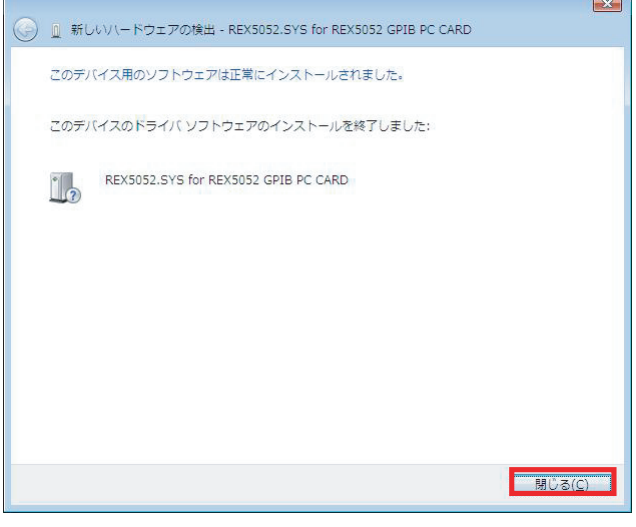

コントロールパネルの表示をクラシック表示に切り替え、「デバイスマネー ジャ」を起動します。

「OtherDevices」をクリックして新しくREX5052.SYS for REX-5052 GPIB PC CARD が追加されているのを確認してください。

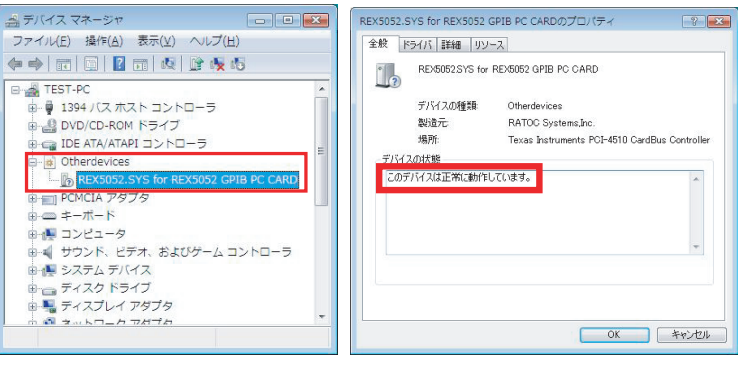

## インストールの確認